## **SAMSUNG**

# User Manual

## Table of contents

#### **Getting started**

- 3 About this manual
- 7 Layout
- 11 Turning the computer on and off
- 13 Unlocking the screen
- 13 Windows

#### **Basics**

- 15 Keyboard
- 17 Touchpad
- 20 SIM or USIM card (nano-SIM card) tray
- 21 Cellular data
- 22 Memory card slot

- 25 External display
- 27 Wireless LAN
- 29 Bluetooth
- 31 Security slot

#### **Applications**

- 32 Using applications
- 32 Updating applications
- 33 Samsung Settings
- 34 Samsung Notes
- 35 Screen Recorder
- 37 Samsung Flow
- 38 Samsung Gallery
- 38 Samsung Care+

#### Settings & Upgrade

- 39 Display brightness
- 40 Volume
- 41 BIOS (Setup utility)
- 47 Battery
- 49 Windows recovery function

# Replacement parts and accessories

- 71 Regulatory compliance statements
- 80 WEEE symbol information
- 82 Samsung packageTake-Back program (USA only)

#### **Appendix**

- 50 Product specifications
- 51 Ergonomic tips
- 55 Safety precautions
- 65 Important safety information

## **Getting started**

#### **About this manual**

- This user manual is specially designed to detail the computer's functions and features.
- The user manual supplied with the computer may vary depending on the model.
- Please read this manual before using the computer to ensure safe and proper use.
- Optional accessories, some devices, and software referred to in this manual may not be provided or may not be subject to upgrades. Note that the computer environment referred to in the user manual may not be the same as your environment.
- Descriptions are based on the computer's default settings and the Windows 10 operating system. Available features and additional services may vary depending on the computer or operating system.

- This user manual describes procedures for using the touchpad, mouse and touch screen. Instructions for using the touch screen are for models with the touch screen feature.
- Images and screenshots are those of the representative model of the series and may differ in appearance from the actual product.
- Content may differ from the final product and is subject to change without prior notice. For the latest version of the manual, refer to the Samsung website, www.samsung.com.

Getting started

#### Instructional icons and expressions

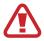

**Warning**: situations that could cause injury to yourself or others

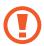

**Caution**: situations that could cause damage to the computer or other equipment

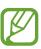

Note: notes, usage tips, or additional information

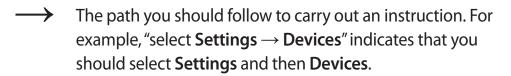

**Select** Click the mouse or tap the touchpad or touch screen.

#### Copyright

Copyright © 2021 Samsung Electronics Co., Ltd.

This manual is protected under international copyright laws.

No part of this manual may be reproduced, distributed, translated, or transmitted in any form or by any means, electronic or mechanical, including photocopying, recording, or storing in any information storage and retrieval system.

Computer specifications or the contents of this manual may be changed without prior notice due to an upgrade of the computer's functions.

#### **Trademarks**

- Samsung and the Samsung logo are trademarks or registered trademarks of Samsung Electronics Co., Ltd.
- Intel and Core are trademarks or registered trademarks of the Intel Corporation.
- Microsoft, MS-DOS, and Windows are trademarks or registered trademarks of the Microsoft Corporation.
- Bluetooth<sup>®</sup> is a registered trademark of Bluetooth SIG, Inc. worldwide.

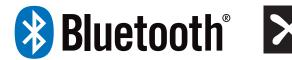

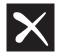

- Wi-Fi<sup>®</sup>, Wi-Fi Direct<sup>™</sup>, Wi-Fi CERTIFIED<sup>™</sup>, and the Wi-Fi logo are registered trademarks of the Wi-Fi Alliance.
- Manufactured under license from Dolby Laboratories. Dolby, Dolby Atmos, and the double-D symbol are trademarks of Dolby Laboratories.
- All other trademarks and copyrights are the property of their respective owners.

As an ENERGY STAR® Partner. Samsung has determined that this product meets the ENERGY STAR® guidelines for energy efficiency.

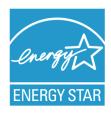

- The ENERGY STAR Program has reduced greenhouse gas emissions and saved energy through voluntary labeling.
- Power management setting of this product has been enabled by default, and has various timing settings from 1 minute to 5 hours.
- The product can wake with a button press on the chassis from sleep mode.

Getting started

#### **Data precautions**

Samsung shall not be liable for any data loss. Please take care to avoid losing any important data and back up your data to prevent any such data loss.

#### Operating system and software support

If you change the product's factory OS (Operating System) to another OS or if you install software which is not supported by the product's original factory OS, you will not receive any technical support, product exchange or refund, and a fee will be charged when requesting a service.

Please use your computer with the original factory OS. If you install an OS other than the factory OS, data may be deleted or the computer may not start.

#### **Product capacity representation**

#### Storage capacity representation

The capacity of the storage device (HDD, SSD) of the manufacturer is calculated assuming that 1 KB = 1,000 Bytes.

However, the operating system (Windows) calculates the storage device capacity assuming that 1 KB = 1,024 Bytes. Therefore, the available capacity of the HDD in Windows is smaller than the actual capacity due to the difference in capacity calculation. For example, for an 80 GB HDD, Windows calculates the capacity as 74.5 GB, (80x1,000x1,000x1,000) Bytes/(1,024x1,024x1,024) Bytes = 74.505 GB.

In addition, the capacity representation in Windows may be even smaller because some programs may reside in a hidden area of the HDD.

#### Memory capacity representation

The available memory capacity in Windows is less than the actual capacity of memory. This is because some memory is required for regular system operations.

For example, for 1 GB (= 1,024 MB) memory installed, Windows may report the capacity as 1,022 MB or less.

<sup>\*</sup> Please use Windows 10 64-bit only for this model.

## Layout

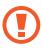

Leaving the screen idle for extended periods may result in afterimages (screen burn-in) or ghosting. Turn off the screen, or turn on the screen saver or power saving mode when you are not using the computer.

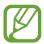

- · Features or options may differ depending on the model.
- The items marked as optional may not be provided or may be provided in different locations.
- Since some space on the storage device is reserved for system recovery and operations, the available space on the storage device may be less than the actual capacity.

#### **Front view**

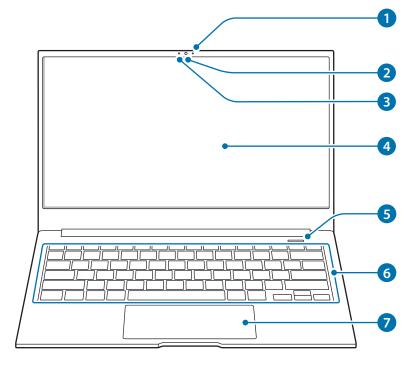

#### Getting started

| Nur | nber/Name              | Description                                                                              |
|-----|------------------------|------------------------------------------------------------------------------------------|
| 1   | Microphone             | <ul> <li>You can use the built-in microphone.</li> </ul>                                 |
| 2   | Camera                 | <ul> <li>Using this camera, you can take<br/>still pictures and record video.</li> </ul> |
| 3   | Camera indicator light | <ul> <li>This indicates the camera operating status.</li> </ul>                          |
| 4   | Display                | <ul> <li>The screen's images are displayed here.</li> </ul>                              |
| 5   | Power button           | • Turns the computer on and off.                                                         |
| 6   | Keyboard               | <ul> <li>Enter text or control computer functions.</li> </ul>                            |
| 7   | Touchpad               | <ul><li> Moves the cursor and selects options.</li><li> Functions as a mouse.</li></ul>  |

## Right view

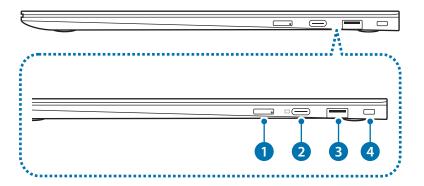

| Number/Name |                                               | Description                                                                                                    |
|-------------|-----------------------------------------------|----------------------------------------------------------------------------------------------------|
| 0           | SIM card tray                                 | <ul> <li>Insert the SIM or USIM card.</li> </ul>                                                                                                    |
| 2           | USB Type-C port<br>(supports USB 3.2<br>Gen1) | <ul> <li>Connect the adapter to charge<br/>the computer. You can also use or<br/>charge USB Type-C devices. Also,<br/>you can connect external display<br/>devices.</li> </ul> |
| 3           | USB 3.2 port                                  | <ul> <li>Connect various peripheral<br/>devices, such as a mouse, camera,<br/>or keyboard.</li> </ul>                                                                          |
| 4           | Security slot                                 | <ul> <li>Secure the computer by<br/>connecting an optional lock and<br/>cable to it.</li> </ul>                                                                                |

#### Left view

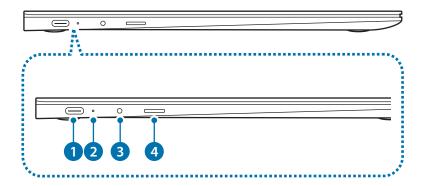

| Number/Name |                | Description                                             |
|-------------|----------------|---------------------------------------------------------|
|             | USB Type-C     | <ul> <li>Connect the adapter to charge</li> </ul>       |
| 1           | port (supports | the computer. You can also use or                       |
|             | USB 3.2 Gen1)  | charge USB Type-C devices.                              |
| 2           | Operating      | <ul> <li>Shows the operating status of the</li> </ul>   |
|             | status LED     | computer.                                               |
| 3           | Earpiece/      | <ul> <li>Connect an earpiece or a headset to</li> </ul> |
|             | Headset jack   | the computer to listen to audio.                        |
| 4           | Memory card    | <ul> <li>Insert a memory card into the slot.</li> </ul> |
|             | slot           | -                                                       |

#### The charging feature of the USB Type-C port

#### **Charging the computer**

Connect an external power supply (sold separately) to the USB Type-C port to use it as the auxiliary power or charge the computer.

Use an external power supply (sold separately) with a rating level higher than 10 W (5 V, 2 A) that supports USB Type-C or USB BC 1.2.

#### **Charging a USB Type-C device**

Connect and charge your USB Type-C device by connecting it to the computer.

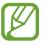

- It may take longer to charge the battery when charging a connected device.
- The battery power level may be reduced when charging a connected device while the computer is powered by the battery.
- The charging status of the connected device is not displayed on the computer.
- This charging feature may not be available on some devices.
- To charge another device when the computer is in hibernation mode or is turned off, connect to the USB Type-C port.

Getting started

#### **Bottom view**

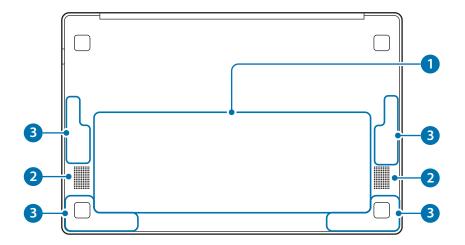

| Nun | mber/Name           | Description                                                                                                    |
|-----|---------------------|----------------------------------------------------------------------------------------------------|
|     |                     | <ul> <li>Provides power to the computer when<br/>not connected to an adapter.</li> </ul>                                                              |
| 1   | Internal<br>battery | <ul> <li>To remove or replace the internal<br/>battery, take it to a Samsung Service<br/>Center. You will be charged for this<br/>service.</li> </ul> |
| 2   | Speaker             | • Sound is emitted from the speakers.                                                                                                    |
| 3   | LTE & 5G<br>antenna | Transmits and receives radio waves.                                                                                                    |

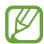

If the case on the bottom of the device is replaced, the laser-carved model name, serial number, and various logos will not be displayed anymore.

For more information, contact a Samsung Service Center.

## Turning the computer on and off

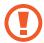

Fully charge the battery using the adapter before using the computer for the first time.

#### Turning the computer on

- 1 Before turning on the computer, check that the battery is charged and charge it if necessary.
- 2 Open the display panel.

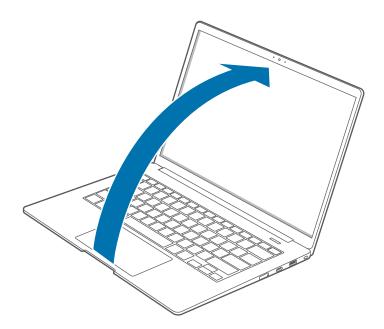

3 The computer will turn on when you press the Power button.

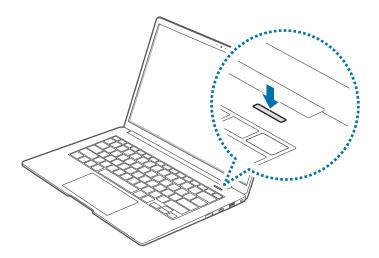

Getting started

#### **About Windows Activation**

When you turn the computer on for the first time, the Windows activation screen appears.

Follow the activation procedures according to the instructions on the screen to use the computer.

The computer's date and time may be incorrect when you turn it on for the first time. They may also be incorrect if the battery has been fully discharged or removed. To set the date and time, go to the desktop taskbar and right-click the date and clock area. Then, select **Adjust date/time** and set the current date and time.

#### Turning the computer off

- Select the Start button (
- 2 Select  $\bigcirc$   $\rightarrow$  Shut down.

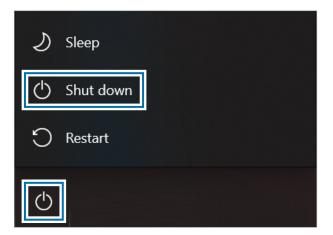

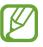

Save all data before turning off the computer.

Getting started

## Unlocking the screen

To unlock the lock screen, do one of the following:

- Mouse: Click the lock screen.
- **Keyboard**: Press any key.
- Touchpad: Tap the touchpad.

If the account has a password, enter the password to log in after unlocking the screen.

#### **Windows**

Microsoft Windows is an operating system that is used to control a computer.

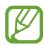

- Images and available features may differ depending on the model and operating system.
- This manual is designed for Windows 10 and content may differ depending on the OS version.
- The image displayed on the desktop screen may differ between models and OS versions.

#### **Configuring the Windows Settings**

You can configure the basic system settings, such as installing or uninstalling apps and managing accounts, on the Windows Settings screen.

Then, select an option you want to change after the Windows Settings screen appears.

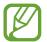

You can also configure the settings from the Control Panel like previous OS versions. Select the Start button ( $\blacksquare$ )  $\rightarrow$  Windows System  $\rightarrow$  Control Panel.

#### **Action Center**

The Windows 10 action center allows you to receive system notifications, such as updates, and push notifications, such as emails and SNS updates. You can also adjust settings conveniently. For example, you can select wireless network options or adjust the volume and screen brightness via quick actions in the action center.

#### **Checking notifications**

1 Select  $\square$  on the taskbar.

When the action center panel appears, select a message to check it.

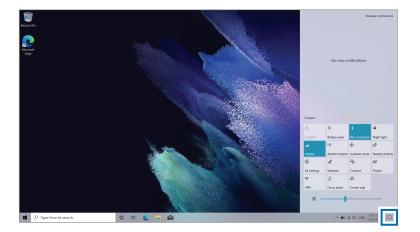

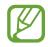

- You can enable or disable push notifications for applications. You can also set personalized quick actions to appear in the action center by selecting the Start button (■■) → ♥3 → System → Notifications & actions.
- Select Expand or Collapse to expand or minimize the action center menu and select the feature you want to use.

## Keyboard

Enter text or access computer functions with the keyboard.

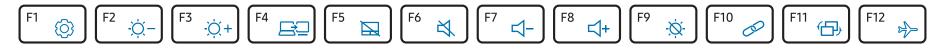

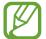

- Images and available features may differ depending on the model and operating system.
- The keyboard layout may differ depending on the country. The hot keys will be mainly explained in this manual.

#### Using hot keys

To use keyboard hot keys, do one of the following:

• Press and hold the **Fn** key and press a hot key.

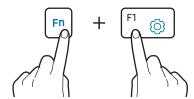

 Press the Fn Lock key. When the Fn Lock key turns on, press a hot key.

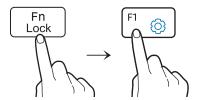

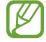

When the **Fn Lock** key is on, hot keys are activated without pressing the **Fn** key.

## Hot key functions

| Key/Icon  |                | Description                                                                                                    |
|-----------|----------------|----------------------------------------------------------------------------------------------------|
| F1        | <b>(</b>       | • Launch the Windows settings.                                                                                                    |
| F2        | -¤-            | Screen brightness control: Adjust the                                                                                                    |
| F3        | - <u>`</u> Ċ;+ | brightness of the display.                                                                                                    |
| F4        | <b>E</b> 2     | <ul> <li>Display/External monitor: Switch between<br/>the display and an external display device<br/>when an external display device is connected<br/>to the computer.</li> </ul> |
| F5        |                | <ul> <li>Touchpad: Turn the touchpad function on or off.</li> </ul>                                                                                                    |
| F6        | $\bowtie$      | • Mute: Mute or unmute the audio.                                                                                                    |
| <b>F7</b> |                | Valuma control: Adjust the valume level                                                                                                    |
| F8        | <b>□</b> +     | Volume control: Adjust the volume level.                                                                                                    |

| Key/Icon |                       | Description                                                                                                    |
|----------|-----------------------|----------------------------------------------------------------------------------------------------|
| F9       | -\\doc{\angle}{\chi}- | <ul> <li>Turn the display on or off.</li> </ul>                                                                               |
| F10      | 00                    | <ul> <li>CONNECT: Connect to nearby wireless devices.</li> </ul>                                                              |
| th       |                       | <ul> <li>Consulting Mode: Invert the screen so that<br/>the image appears normally when the screen<br/>is flipped.</li> </ul> |
|          |                       | This feature may not be available in some applications, such as games.                                                        |
| F12      | 4>                    | <ul> <li>Airplane mode: Activate or deactivate flight<br/>mode.</li> </ul>                                                    |

## **Touchpad**

Use the touchpad to move the cursor or select an item. The left and right buttons of the touchpad act the same as the left and right buttons of a mouse.

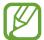

- Use the touchpad only with fingers. The touchpad will not recognize actions of other objects.
- Images and the touchpad layout may differ depending on the model.

#### **Basic touchpad functions**

#### Moving

To move the cursor, move a finger on the touchpad.

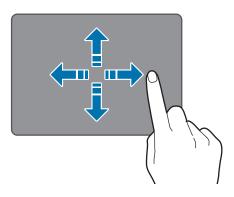

#### Clicking

Tap the touchpad or press the left touchpad button.

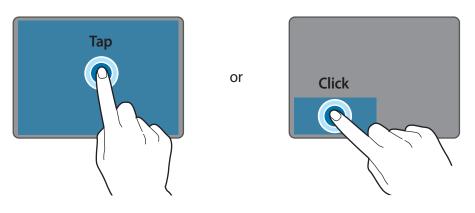

#### **Double-clicking**

Double-tap the touchpad or press the left touchpad button twice.

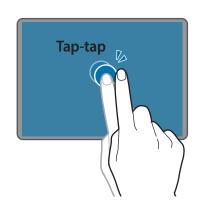

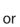

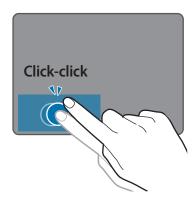

#### **Right-clicking**

This function enables right-clicking.

To right-click an item, press the right touchpad button.

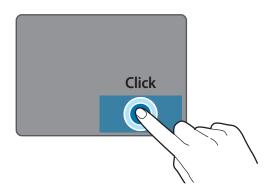

#### **Dragging**

To move an icon or an app tile to a desired location, press and hold it and then drag it to the target position with the left touchpad button pressed.

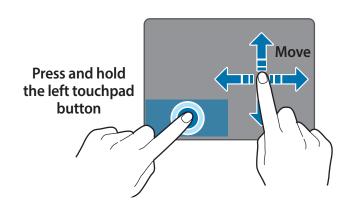

#### **Gesture functions**

#### **Swiping**

To scroll up, down, left or right to a desired location, swipe with two fingers on the touchpad.

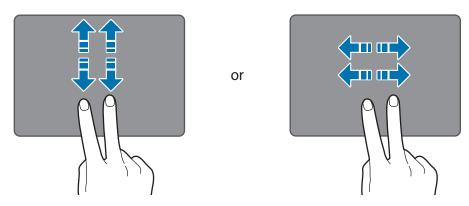

#### **Pinching**

To zoom in, spread two fingers apart while viewing a website, map, or image. Pinch to zoom out.

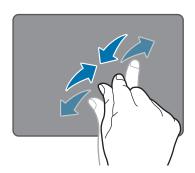

#### **Configuring touchpad gestures**

Configure touchpad gestures to use the touchpad more efficiently. Select the Start button ( $\blacksquare$ )  $\to$   $\boxdot$  **Devices**  $\to$  **Touchpad**  $\to$  desired options.

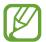

Some options in the touchpad settings may not be available depending on the model.

#### **Touchpad lock**

Press and hold the **Fn** key and press the **F5** key to lock the touchpad.

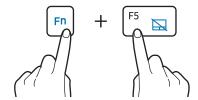

# SIM or USIM card (nano-SIM card) tray

Insert the SIM or USIM card.

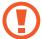

- Use only a nano-SIM card (sold separately).
- Use caution not to lose or let others use the SIM or USIM card. Samsung is not responsible for any damages or inconveniences caused by lost or stolen cards.

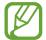

- It is only for data network. The calling feature is not supported.
- Some services that require a network connection may not be available depending on the service provider.

#### Installing the SIM or USIM card

- 1 Insert the ejection pin into the hole on the tray to loosen the tray.
- Ensure that the ejection pin is perpendicular to the hole. Otherwise, the device may be damaged.

- 2 Pull out the tray gently from the tray slot.
- Be careful to not hurt your fingertip while pulling out the tray.
- 3 Place the SIM or USIM card on the tray with the gold-coloured contacts facing downwards.
- 4 Gently press the SIM or USIM card into the tray to secure it and insert the tray back into the tray slot.

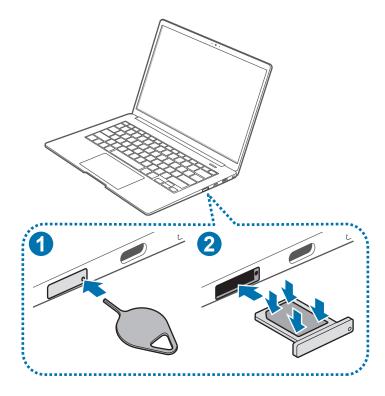

#### Cellular data

You can insert the SIM or USIM card so you can access the Internet using your cellular data connection.

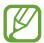

You may incur additional charges when using a mobile network.

#### Turning the cellular data on

On the taskbar, select  $\square \rightarrow$  **Cellular**.

Cellular data will be connected.

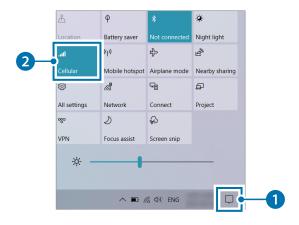

#### Turning the cellular data off

To save battery power, turn off the cellular data when not in use.

- On the taskbar, select ......
- 2 Select Cellular.

Cellular data will be disconnected.

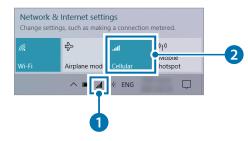

## Memory card slot

Use a memory card to transfer data to other devices. You can use data stored on your device, such as digital cameras, smartphones, or tablets, on your computer, or you can take your saved data to another device.

Memory cards are sold separately.

This computer supports the following types of memory cards.

| Abbreviation | Description                                            |
|--------------|--------------------------------------------------------|
| micro SD     | <ul> <li>micro Secure Digital</li> </ul>               |
| micro SDHC   | <ul> <li>micro Secure Digital High Capacity</li> </ul> |
| micro SDXC   | micro Secure Digital eXtended Capacity                 |

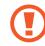

- Some memory cards may not be fully compatible with the computer. Using an incompatible card may damage the computer or the memory card, or corrupt the data stored in it.
- Use caution to insert the memory card in the indicated direction.
- Store the card separately to prevent losing the card when moving the computer.
- Memory card speeds vary.

#### Inserting a memory card

- 1 If a dummy card or a memory card adapter is inserted in the memory card slot, remove it.
- 2 Insert a memory card into the memory card slot in the indicated direction until it clicks into place.

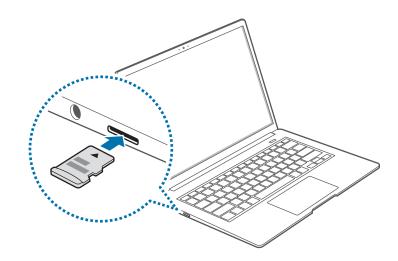

- 3 If a pop-up message appears, choose an action.
- 4 Select Open folder to view files.
- 5 Save, move, or delete data on the memory card.
  The memory card folder opens only on the desktop.

#### Removing a memory card

When you push the card, it clicks and disengages from the memory card slot. Grasp the end of the card and pull it out of the slot.

#### Formatting a memory card

Format the memory card to remove all data or before using it for the first time.

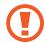

Formatting a memory card deletes all data saved on the card. If necessary, back up important data before formatting the card.

- 1 On the taskbar, select File Explorer ( ).
- 2 Right-click the memory card drive, and then select **Format**.

#### 3 Select **Start**.

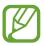

- To use a memory card to exchange data with a digital device, such as a digital camera, formatting the data with the digital device is recommended.
- When trying to use a formatted memory card in another digital device, format the memory card again in the device.
- Data protected by copyright laws cannot be reviewed or modified.
- Inserting and removing a memory card repeatedly may damage the memory card.
- Secure Digital Input Output (SDIO) is not supported.
- If the write-protect tab is in the locked position, you cannot format, write, or delete data on the card.

## **External display**

Connecting the computer to an external display device can be useful for presentations or when watching a movie. The cables and adapters required to connect an external display are sold separately. The computer supports USB Type-C display cables.

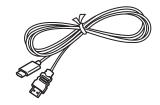

USB Type-C display cable

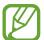

Check the available ports on the display device to ensure that it is compatible with the computer.

#### Connecting to a display

- 1 Connect the cable to the USB Type-C port of the computer.
- Connect the other end of the cable to the HDMI port of the external display.

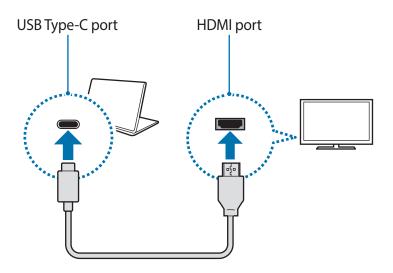

- 3 Connect the power cord to the external display.
- 4 Turn on the display and change its display mode to one that supports an external input.

- 5 Press and hold the **Fn** key and press the **F4** key.
- 6 Select a mode.

|    | PC screen only                                                 |
|----|----------------------------------------------------------------|
|    | Show the screen on the computer monitor only.                  |
|    | Duplicate                                                      |
|    | Show the screen on both the computer and the external display. |
|    | Extend                                                         |
| سس | Extend the screen to the external display.                     |
|    | Second screen only                                             |
|    | Show the screen on the external display only.                  |

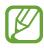

You can also select the display mode in Windows settings. Select the Start button ( $\blacksquare$ )  $\to$   $\boxdot$  System  $\to$  Display, and then select **Detect** on the **Multiple displays** option.

#### Wireless LAN

Connect the computer to a wireless network to use the Internet.

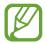

The descriptions below are for computer models with a Wireless LAN card or device. A Wireless LAN device is optional. The pictures in this manual may differ from the actual product depending on the wireless LAN device model.

#### **About Access Point (AP)**

An Access Point (AP) is a network device that bridges wired and wireless LANs and corresponds to a wireless hub in a wired network. Multiple devices can be connected to an AP.

#### Connecting to a Wi-Fi network

1 On the taskbar, select  $\square \rightarrow$  **Network**.

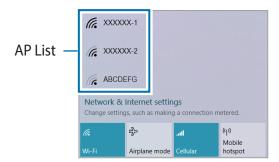

2 Select a network from the list of detected wireless networks and select Connect automatically → Connect.

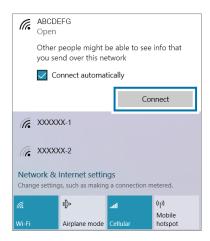

3 Enter a password, if necessary, and select **Next**.

Once the computer has been connected to a wireless network, it will attempt to connect to it automatically when it is available. If you require a network password, contact the system administrator.

#### Deactivating the Wi-Fi feature

When you are not using the Wi-Fi feature, turn it off to save battery power.

- 1 Select an the taskbar.
- 2 Select Wi-Fi.

The Wi-Fi feature is deactivated.

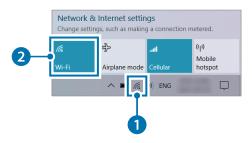

#### Airplane mode

This disables all wireless functions on your computer. You can use only non-network services.

To activate **Airplane mode**, on the taskbar, select  $\square \rightarrow$  **Airplane mode**. Alternatively, press and hold the **Fn** key and press the **F12** key.

#### **Bluetooth**

Use Bluetooth to listen to music or exchange data or media files with other Bluetooth-enabled devices.

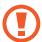

- Samsung is not responsible for the loss, interception, or misuse of data sent or received via Bluetooth.
- Always ensure that you share and receive data with devices that are trusted and properly secured. If there are obstacles between the devices, the operating distance may be reduced.
- Some devices, especially those that are not tested or approved by the Bluetooth SIG, may be incompatible with your device.
- Do not use the Bluetooth feature for illegal purposes (for example, pirating copies of files or illegally tapping communications for commercial purposes). Samsung is not responsible for the repercussion of illegal use of the Bluetooth feature.

#### Pairing with other Bluetooth devices

- 1 Select  $\square$  on the taskbar.
- 2 Check if the Bluetooth feature is on.

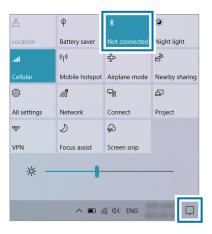

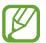

Select **Expand** to expand the action center menu when the Bluetooth menu does not appear.

3 Select the Start button ( $\blacksquare$ )  $\rightarrow \boxdot$   $\rightarrow$  Devices  $\rightarrow$  Bluetooth & other devices  $\rightarrow$  Add Bluetooth or other device.

4 Select **Bluetooth** to select a device you want to add and finish pairing.

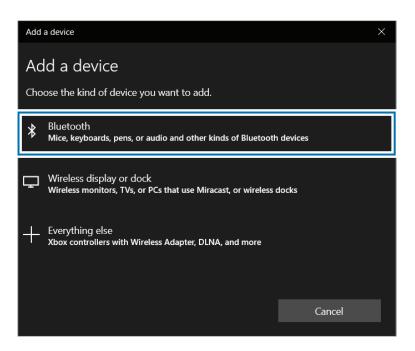

#### **Unpairing Bluetooth devices**

- 1 Select the Start button ( $\blacksquare$ )  $\rightarrow$   $\boxdot$ 3  $\rightarrow$  **Devices**. Your computer will display the paired devices.
- 2 Select the device to unpair from your computer and select Remove device → Yes.

The connection to the Bluetooth device will be disconnected.

## **Security slot**

You can secure the computer by connecting a lock and cable to the security slot.

Tie the lock and cable to a fixed object and install the other end of the cable to the security slot.

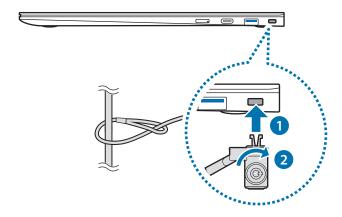

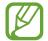

To use this feature, you must purchase a lock and cable (sold separately) and use a Nano Lock from Kensington. If you use a lock other than a Nano lock, it cannot be guaranteed to work properly. Your product may differ from the one shown above. For more information, refer to your lock's manual.

## **Applications**

### **Using applications**

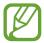

- Images and features may differ depending on the model and the application version.
- Some applications may not be supported depending on the model.
- To uninstall an application, select the Start button (■)
   → ③ → Apps → Apps & features, select an app to delete on the list, and then select Uninstall.
- Third-party software related services
   For descriptions about and service requests for third-party applications, please contact the relevant manufacturer. Some troubleshooting actions in response to service requests may not work depending on the application manufacturer.

## **Updating applications**

Install and update applications and drivers on the computer easily and conveniently. Update periodically to keep the computer performing better and more stably.

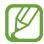

To check for available updates, the computer must be connected to the Internet.

Select the Start button ( $\blacksquare$ )  $\rightarrow$   $\circlearrowleft$   $\rightarrow$  Windows Update.

Or, select the Start button ( $\blacksquare$ )  $\rightarrow$  Microsoft Store ( $\blacksquare$ ) and search for an application to update.

## **Samsung Settings**

Configure the Samsung integrated settings and view additional information about your device.

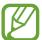

Images and features may differ depending on the model and the application version.

- 1 Select the Start button ( $\blacksquare$ )  $\rightarrow$  Samsung Settings.
- 2 Select an option to configure the corresponding function.

| Menu              | Description                                                                                                    |
|-------------------|----------------------------------------------------------------------------------------------------|
| Battery Life      | Set the maximum battery charge                                                                                                    |
| Extender          | level to prolong the battery lifetime.                                                                                                |
| Bluetooth sync    | <ul> <li>Sync the Bluetooth information from<br/>Samsung Cloud.</li> </ul>                                                            |
| APN               | <ul> <li>Set up access point names (APNs).</li> </ul>                                                                                 |
| Legal information | <ul> <li>View the Samsung legal<br/>information, the open source licence<br/>announcement, and the safety<br/>information.</li> </ul> |
| About device      | Access your device's information.                                                                                                    |

**Applications** 

## **Samsung Notes**

Create notes by entering text from the keyboard or by handwriting or drawing on the screen. You can also insert images or voice recordings into your notes.

#### **Creating notes**

- 1 Select the Start button ( $\blacksquare$ )  $\rightarrow$  Samsung Notes  $\rightarrow$  All notes  $\rightarrow$   $\blacksquare$ .
- 2 Select an input method from the toolbar at the top of the screen and compose a note.

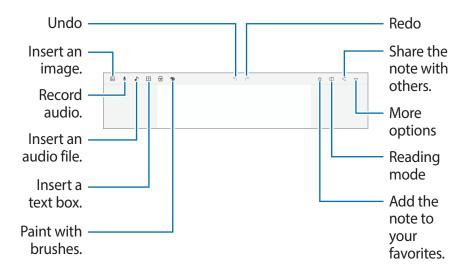

When you are finished composing the note, select ← to save it.

#### **Deleting notes**

- 1 Select the Start button ( $\blacksquare$ )  $\rightarrow$  Samsung Notes  $\rightarrow$  All notes.
- 2 Right-click the note you want to delete on the note list and tap **Delete**.

#### **Screen Recorder**

Record the screen while using your computer.

Select the Start button (■) → Screen Recorder.
The screen recorder toolbar will appear on the top of the screen.

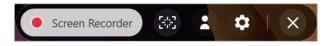

- 2 Select **Screen Recorder** to start recording.
  - After a countdown, recording will start.
  - To change the screen recorder settings, select before starting recording.
  - To capture the screen, select 

    .
  - To record the screen with a video overlay of yourself, select
     The web cam window will appear on the top left of the screen.
  - To write or draw on the screen, select . The available toolbar will appear on the right side of the screen.

- When you are finished recording the screen, select  $\blacksquare$ . You can view the file in **This PC**  $\rightarrow$  **Videos** or **Pictures**.
- 4 Select to finish the screen recorder toolbar.

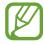

- When the screen recorder toolbar disappears, move the mouse cursor to the top-center of the screen to make it reappear.
- If there is not enough space to save the file, the Screen Recorder application will automatically end.
- If your computer enters sleep mode while recording the screen, the recording will be paused and continue after waking up from sleep mode.
- If your computer turns off abnormally while recording the screen, the recorded file will not play normally.
- You cannot record the gaming screen with the Screen Recorder application, and some programs may not support the screen record or capture feature.

#### Setting the video resolution

- Select the Start button (■) → Screen Recorder.
  The screen recorder toolbar will appear on the top of the screen.
- Select ②.The Settings window will appear.
- 3 Select **Display** and select the resolution you want under **Set** video resolution.

**Applications** 

## Samsung Flow

**Samsung Flow** allows you to easily connect your mobile device to your computer to complete tasks, such as checking notifications or sharing content, more conveniently.

- 1 Select the Start button ( $\blacksquare$ )  $\rightarrow$  Samsung Flow.
- 2 On your mobile device, launch the Samsung Flow application.

  If Samsung Flow is not installed, download it from the Galaxy
  Store or Play Store.
- 3 Tap Start.
- 4 Select your mobile device from the detected devices list.

5 Confirm the passkey on both devices and tap **Ok**. The devices will be connected.

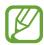

- This feature is only available on some Samsung Android devices.
- Refer to the mobile device's user manual for more information about how to use Samsung Flow.

**Applications** 

## **Samsung Gallery**

View images and videos stored in your computer. You can also sync content with the cloud to update in real time and safely store content across the devices using the same account.

#### Syncing with the cloud

- 1 Select the Start button ( $\blacksquare$ )  $\rightarrow$  Samsung Gallery.
- 2 Tap  $\bullet \bullet \bullet \to Settings$ .
- 3 Tap the Sync with Cloud switch.
  The content in the Samsung Gallery application and the cloud will be synced.

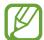

To use this feature, you must sign in to your Samsung account.

### Samsung Care+

**Samsung Care+** provides warranty services for accidents that could occur while using your computer, such as computer damage or loss.

Select the Start button ( $\blacksquare$ )  $\rightarrow$  **Samsung Care**+.

The website will be connected. Refer to the website for more information.

# Settings & Upgrade

## **Display brightness**

Adjust the display brightness to reduce eye strain and save power.

#### Controlling brightness using the keyboard

 To dim the display screen, press and hold the Fn key and press the F2 key.

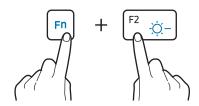

 To brighten the display screen, press and hold the Fn key and press the F3 key.

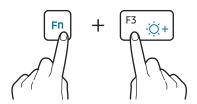

#### Controlling brightness using the taskbar

- 1 On the taskbar, select  $\Box$ .
- 2 Drag the adjustment bar to the desired brightness.

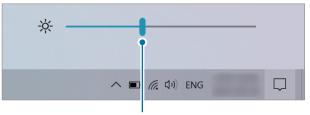

Brightness adjustment bar

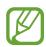

- The display screen is automatically set to the brightest level when the adapter is connected. The display screen automatically becomes dimmer when the adapter is disconnected. If you manually adjusted the brightness, the brightness will not change.
- The computer has an automatic screen brightness adjustment to extend the battery usage time. When necessary, the screen brightness is gradually adjusted.